**CodeArts TestPlan**

## **Getting Started**

**Issue** 01 **Date** 2023-11-30

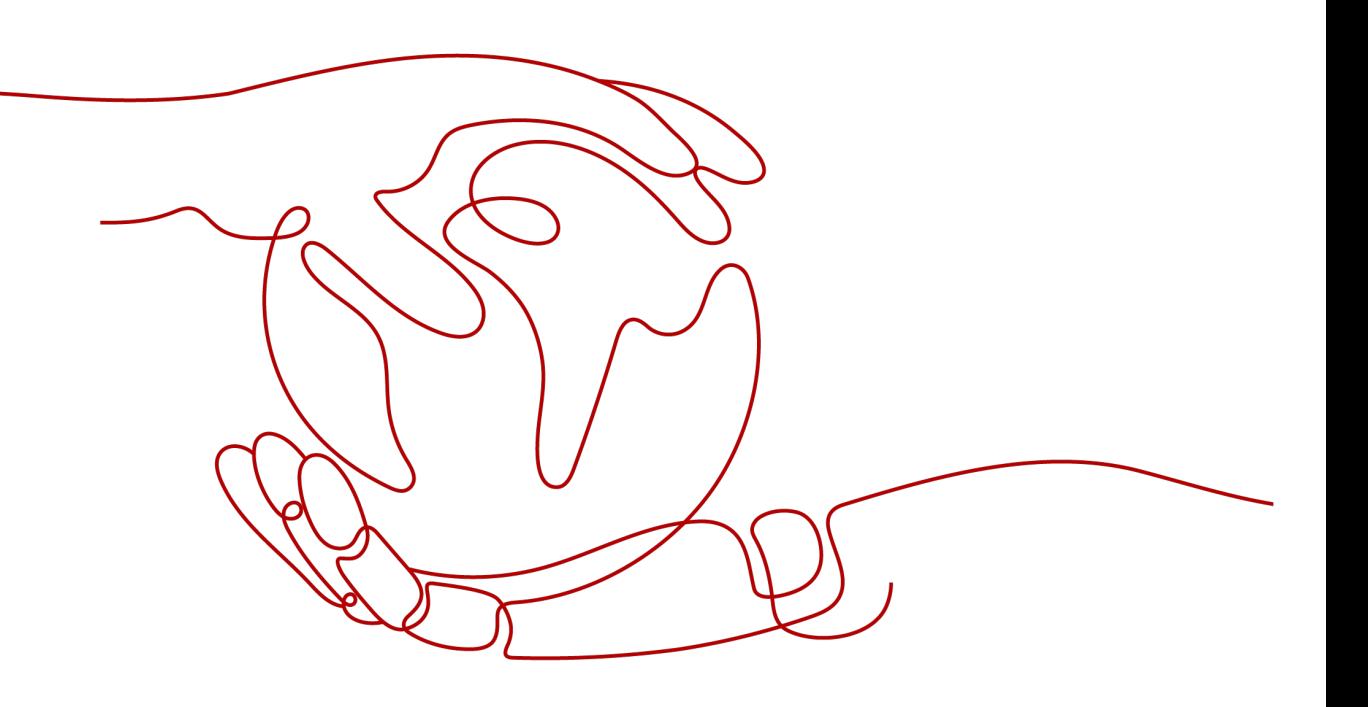

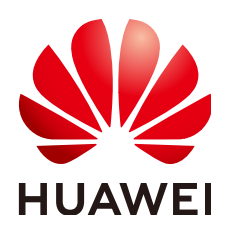

**HUAWEI TECHNOLOGIES CO., LTD.**

#### **Copyright © Huawei Technologies Co., Ltd. 2023. All rights reserved.**

No part of this document may be reproduced or transmitted in any form or by any means without prior written consent of Huawei Technologies Co., Ltd.

#### **Trademarks and Permissions**

**ND** HUAWEI and other Huawei trademarks are trademarks of Huawei Technologies Co., Ltd. All other trademarks and trade names mentioned in this document are the property of their respective holders.

#### **Notice**

The purchased products, services and features are stipulated by the contract made between Huawei and the customer. All or part of the products, services and features described in this document may not be within the purchase scope or the usage scope. Unless otherwise specified in the contract, all statements, information, and recommendations in this document are provided "AS IS" without warranties, guarantees or representations of any kind, either express or implied.

The information in this document is subject to change without notice. Every effort has been made in the preparation of this document to ensure accuracy of the contents, but all statements, information, and recommendations in this document do not constitute a warranty of any kind, express or implied.

### **Security Declaration**

#### **Vulnerability**

Huawei's regulations on product vulnerability management are subject to "Vul. Response Process". For details about the policy, see the following website[:https://www.huawei.com/en/psirt/vul-response-process](https://www.huawei.com/en/psirt/vul-response-process) For enterprise customers who need to obtain vulnerability information, visit: https:// [securitybulletin.huawei.com/enterprise/en/security-advisory](https://securitybulletin.huawei.com/enterprise/en/security-advisory)

## **Contents**

**[1 Getting Started........................................................................................................................ 1](#page-4-0)**

# **1 Getting Started**

<span id="page-4-0"></span>This document describes the general procedure of the CodeArts TestPlan service, helping you quickly get started.

#### **Prerequisites**

Before using CodeArts TestPlan, ensure that the following conditions are met:

- 1. You have an account that has passed real-name authentication. If no account is available, **[register one](https://support.huaweicloud.com/eu/usermanual-account/account_id_001.html)**.
- 2. CodeArts TestPlan must be based on projects created in CodeArts Req. Therefore, a project must be available in CodeArts. If no project is available, create one**[create one](https://support.huaweicloud.com/eu/qs-projectman/projectman_qs_1000.html)**.

#### **Process**

The following figure shows the process of using CodeArts TestPlan.

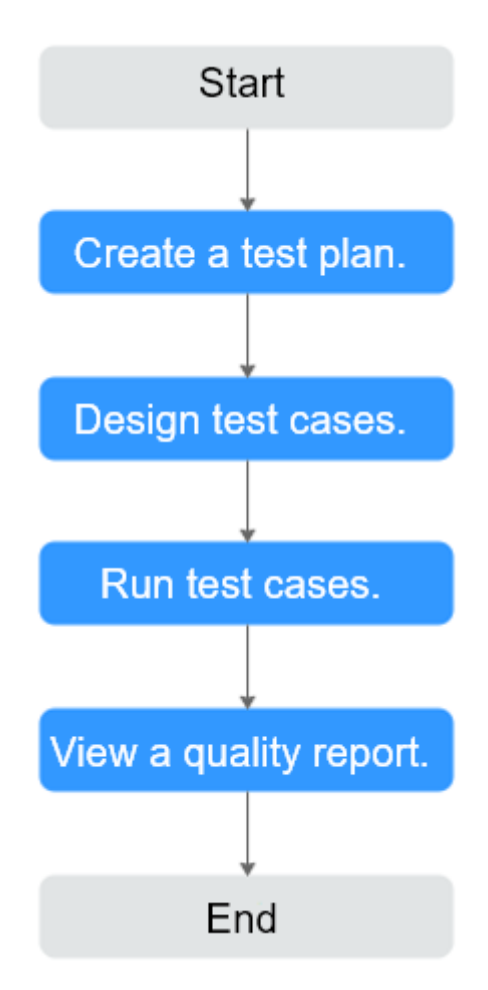

**Step 1** Create a test plan.

The test plan specifies the test scope and plan period.

- 1. Log in to CodeArts, enter a target project, and choose **Testing** > **Testing Plan** in the navigation pane.
- 2. Click **Create** and edit the test plan information as prompted.

For more operation guides, see **[Testing Plan](https://support.huaweicloud.com/eu/usermanual-testman/cloudtest_01_0001.html)**.

**Step 2** Design test cases.

Analyze the test object, scenario, type, and environment based on the test plan. Create test cases.

- 1. Choose **Testing** > **Testing Plan** in the navigation pane, find the plan to be designed, and click **Design**.
- 2. Click the **Manual Test** or **Auto API Test** tab, click **Create** in the upper left corner, and enter the test case information.

For more information, see **[Testing Case](https://support.huaweicloud.com/eu/usermanual-testman/cloudtest_01_0005.html)**.

**Step 3** Run test cases.

Check whether the tested object meets expectation based on the test cases and record test results.

1. Choose **Testing** > **Testing Plan** in the navigation pane, find the plan to test, and click **Execute**.

2. In the list, click  $\triangleright$ . Record the test result in the window that appears on the right.

For details, see **[Testing Execution](https://support.huaweicloud.com/eu/usermanual-testman/cloudtest_01_0023.html)**.

**Step 4** View a quality report.

From a quality report, you can learn about the execution status of the test plan, such as the pass rate of test cases and the number of defects.

- 1. Choose **Testing** > **Testing Plan** in the navigation pane, find the plan to test, and click **Report**. On the page that is displayed, you can view the progress of the test plan.
- 2. Click **Add Report** at the bottom of the page. You can select the built-in statistics report of CodeArts TestPlan or customize a report.

For details, see **[Quality Report](https://support.huaweicloud.com/eu/usermanual-testman/cloudtest_01_0032.html)**.

**----End**